# **LERemote**

# **Initial connection and operation with tRemote**

/*remote control and monitoring system*/

### **Connecting to local WiFi network**

From the device go to main menu and select tRemote WiFi.

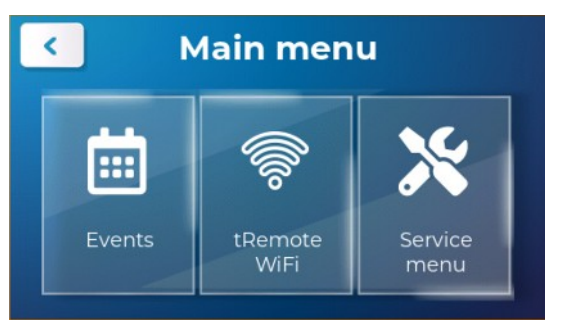

If you are configuring your device for the first time, it is in Configure WiFi mode.

For the next steps use mobile device (phone or tablet).

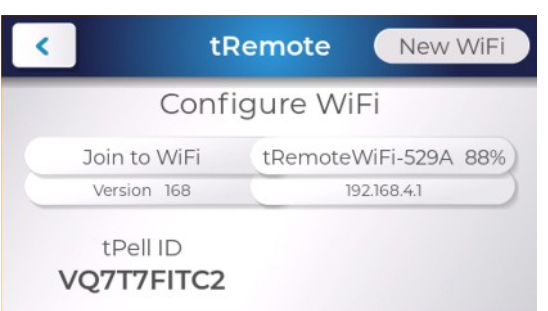

Connect to the WiFi network created by the device displayed on the screen of your device.

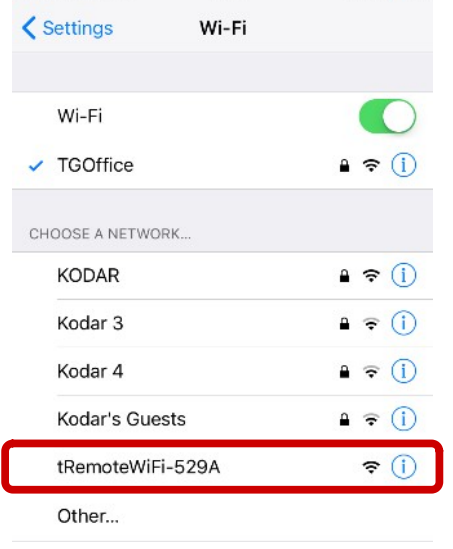

After successful connection, you will be redirected to WiFi network configuration portal.

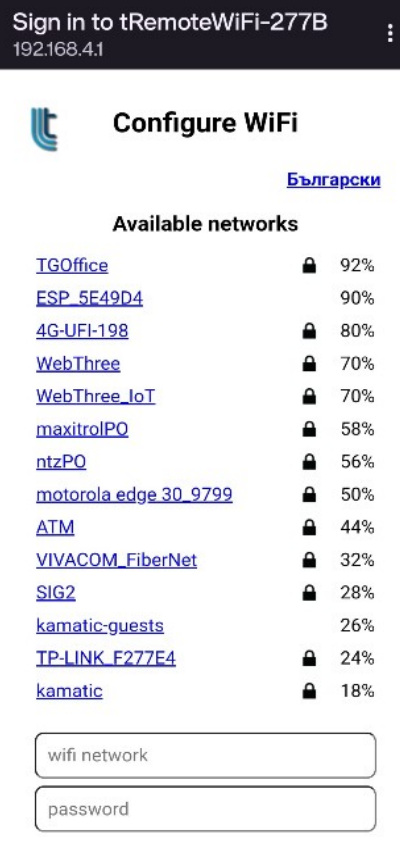

From the list of Available networks select your router network. Enter the network password in the field password.

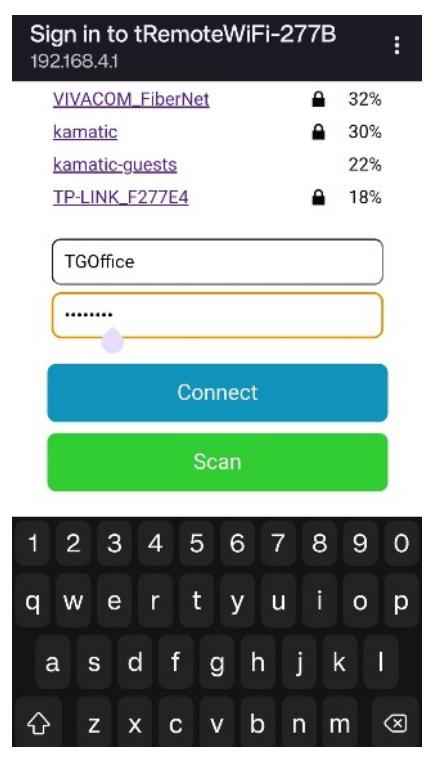

## lltechnogamma

Click on **Connect** to save the network settings and connect your device to the selected network.

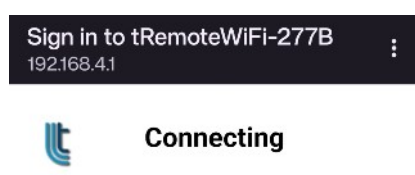

Connecting to TGOffice...

If your network is not listed, click on Scan and if it is still missing, please check your router.

If you have entered wrong password, the device will stay in Configure WiFi mode. Repeat the above steps with the correct password.

Upon successful connection, the device will be in tRemote Online mode, meaning a successful connection to the selected WiFi network and server is established.

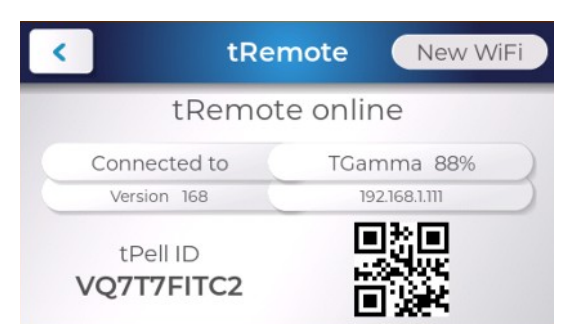

On the main screen of the device the following icon will be displayed

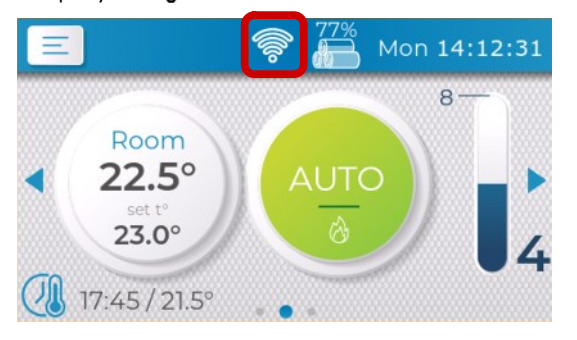

If the device remains in WiFi connected mode, this means the connection to the network is successful, but there is no internet access to the server. Please check your internet connection.

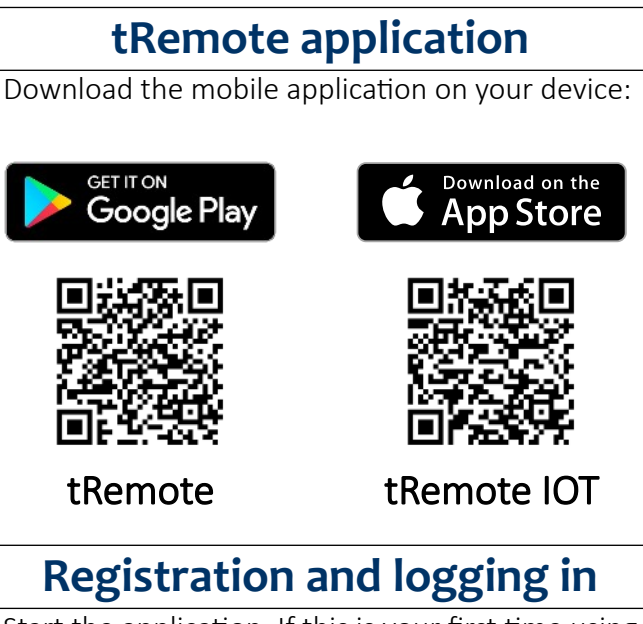

Start the application. If this is your first time using tRemote, click on Register new account button.

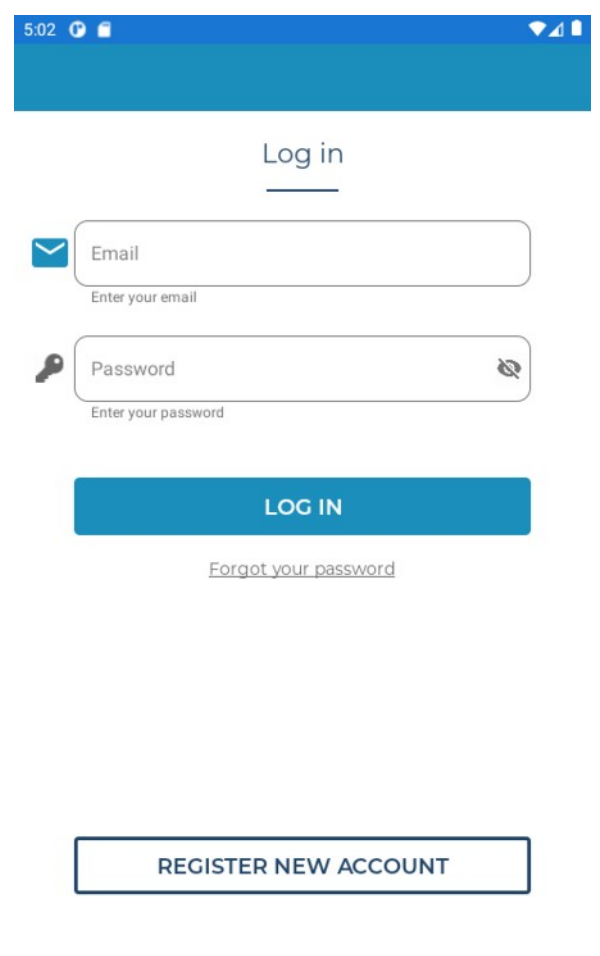

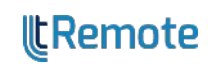

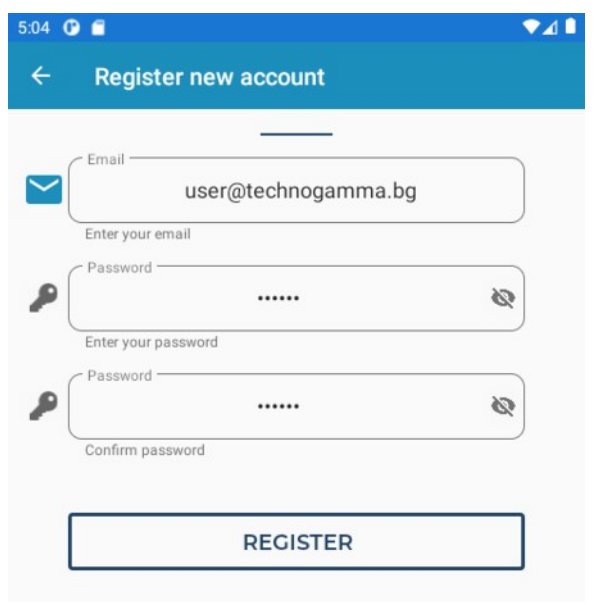

 $Email$  – email address used also as a user name for the profile

- Password access password
- Confirm password-the same password

*The password needs to be at least 5 symbols, should contain both lower and uppercase letters and at least one digit.*

After all the fields are filled in, click on Register button to complete your profile.

### **Add device**

Click the button ADD to add your device to the system.

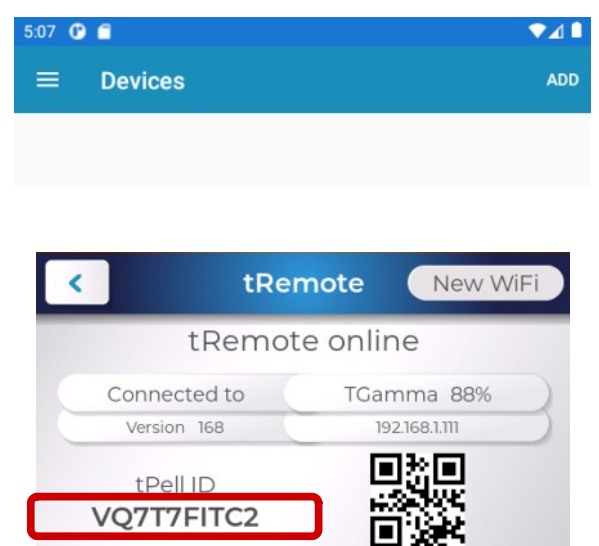

Device identifier, shown on the device screen.

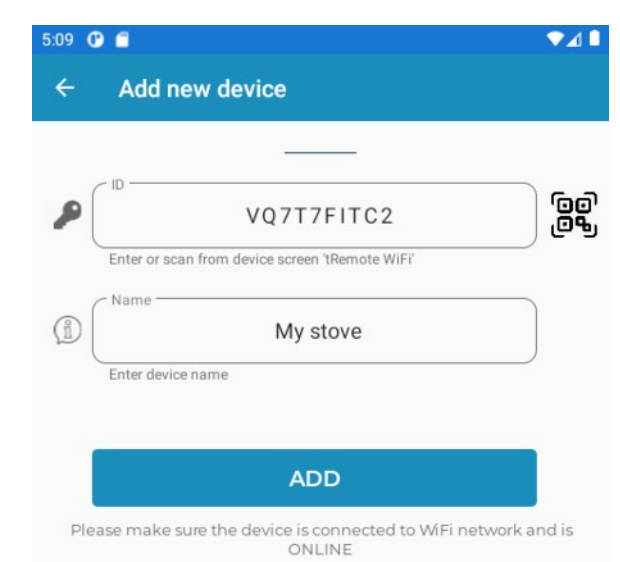

**ID –** unique device identifier **tPell ID**, which you can find on screen tRemote WiFi on the device.

Name – label, which the system will use to refer the device

Click ADD button to complete the process.

#### **Access confirmation**

After you have added the device in the system, you need to confirm the access for the particular user from the device.

On the device screen a popup window appears, asking if you give access to the user, initiating the request. Click OK to allow the user access.

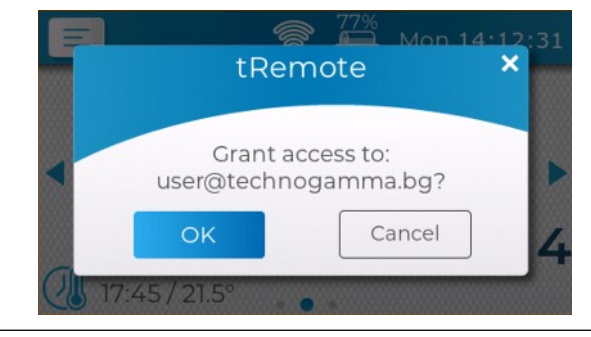

#### **Using tRemote**

After you have connected, added and confirmed your device successfully, click on the device label and you will access the main control screen.

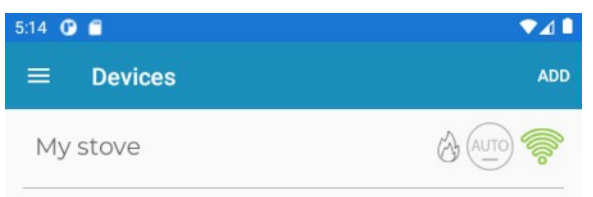

lltechnogamma

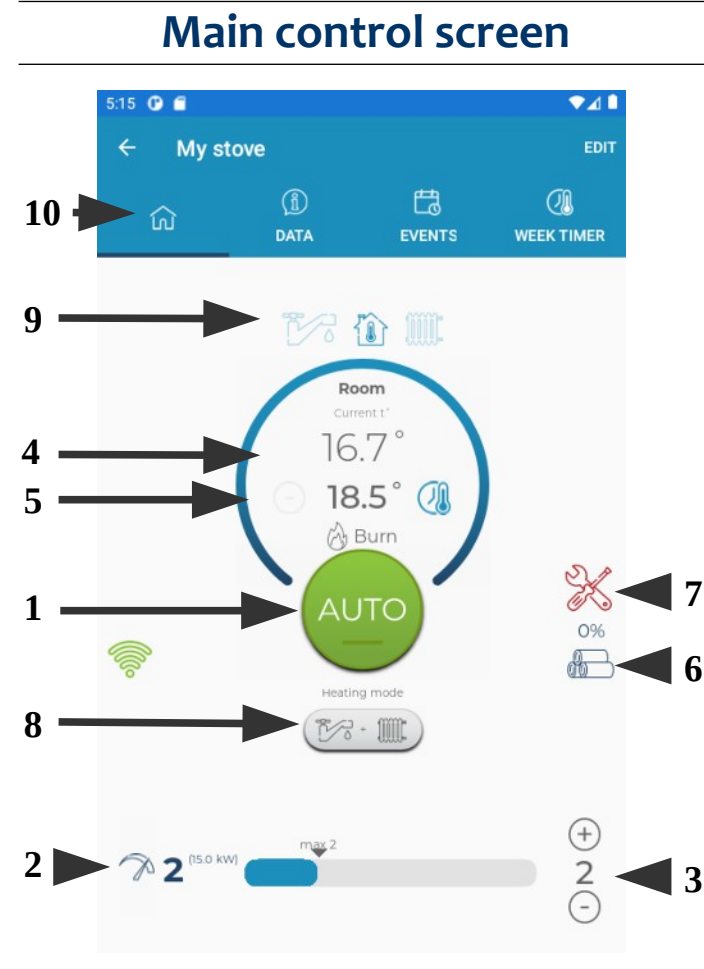

- 1. Mode switch button
- 2. Current power
- 3. Maximum power
- 4. Current temperature
- 5. Set temperature
- 6. Fuel level
- 7. Service due indicator
- 8. Heating mode button

9. Object temperature – select which temperature is shown

10. Main tab –use the other tabs to access additional screens and application functionality

Using the buttons  $(+)$  and  $(-)$  you can change the set temperature and the maximum power.

*The buttons adjusting the set temperature are enabled, depending on the device configuration.*

#### **Turn on / off**

Press the big central button in order to change the work mode of the device. From the popup window choose the desired new mode, which the device will switch to.

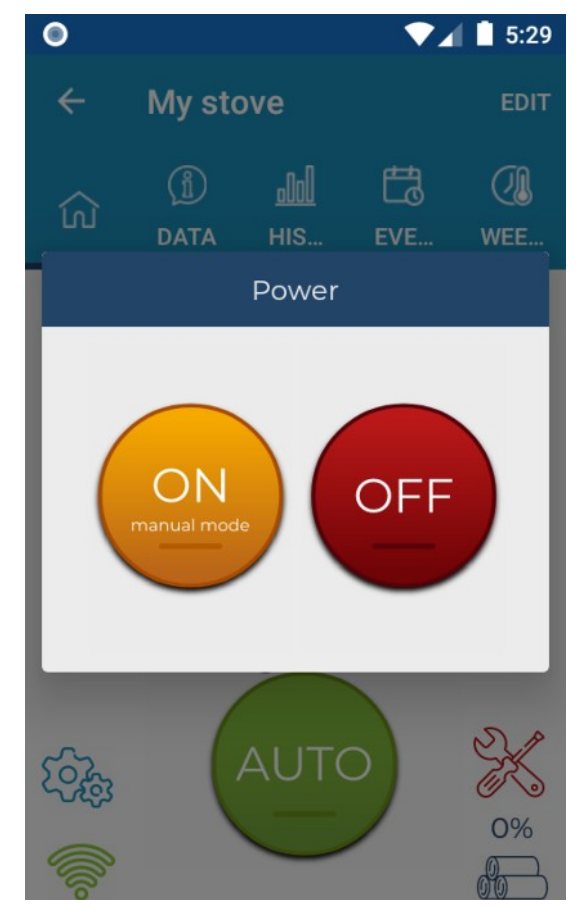

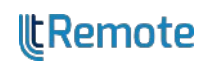